**Программный комплекс «Квазар»**

# **Модуль**

# **«Журнал анкет на оказание социальной помощи»**

**Руководство пользователя**

**2022**

# Оглавление

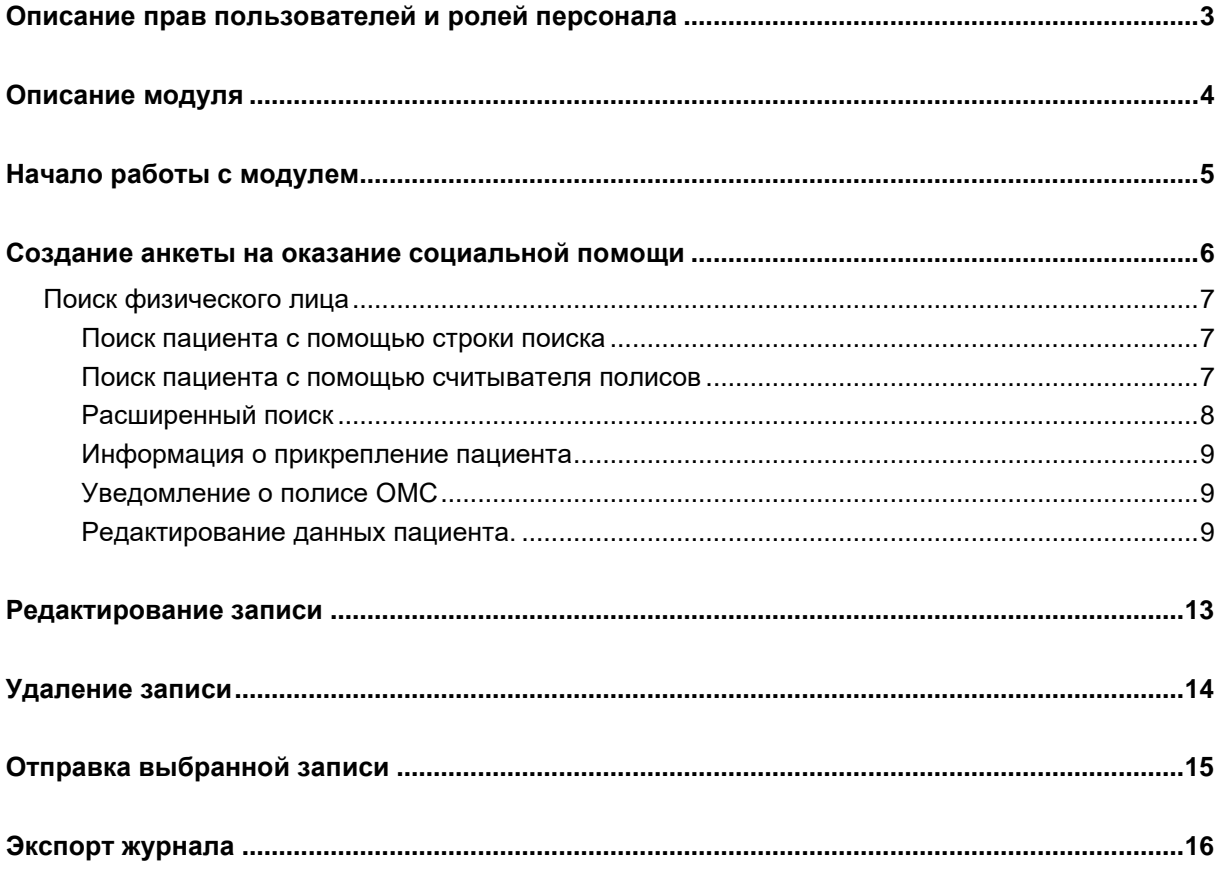

### <span id="page-2-0"></span>**Описание прав пользователей и ролей персонала**

Для работы с модулем требуется одно из прав:

-«Журнал анкет на оказание социальной помощи (весь регион)» включает отображение модуля и просмотра анкет по всем учреждениям в базе (без возможности редактирования, удаления, отправки анкет);

-«Журнал анкет на оказание социальной помощи (только МО)» включает отображение модуля, просмотра, создания, отправки анкет по своему учреждению.

*При включении обоих прав право «Журнал анкет на оказание социальной помощи (весь регион)» перекрывает право «Журнал анкет на оказание социальной помощи (только МО)».*

Для отображения врача в выпадающем списке «Лечащий врач» анкеты требуется добавить врачу роль «Анкета на оказание социальной помощи, лечащий врач» в модуле «Роли персонала».

## <span id="page-3-0"></span>**Описание модуля**

Из модуля «Журнал анкет на оказание социальной помощи» возможно создать и оправить анкету на социальную помощь.

## <span id="page-4-0"></span>**Начало работы с модулем**

Выберите модуль «Журнал анкет на оказание социальной помощи».

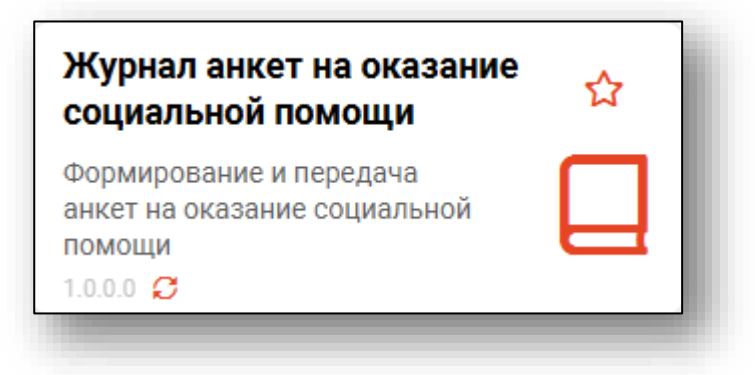

Будет открыто окно модуля.

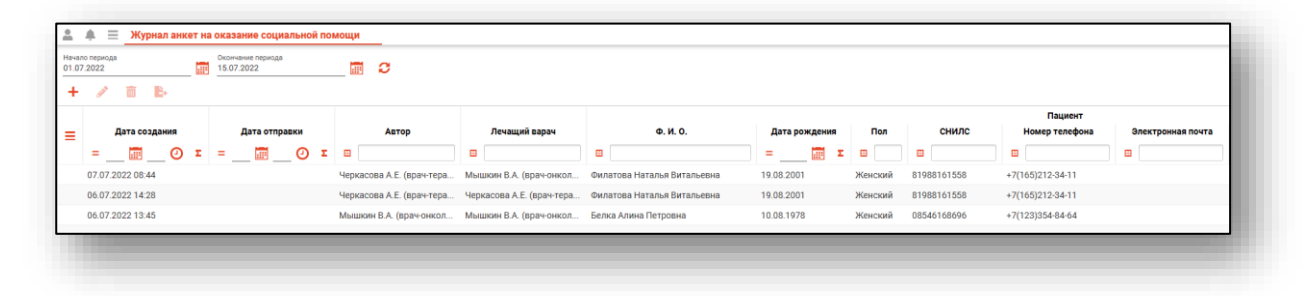

## <span id="page-5-0"></span>**Создание анкеты на оказание социальной помощи**

Для создания новой анкеты нажмите на кнопку «Добавить».

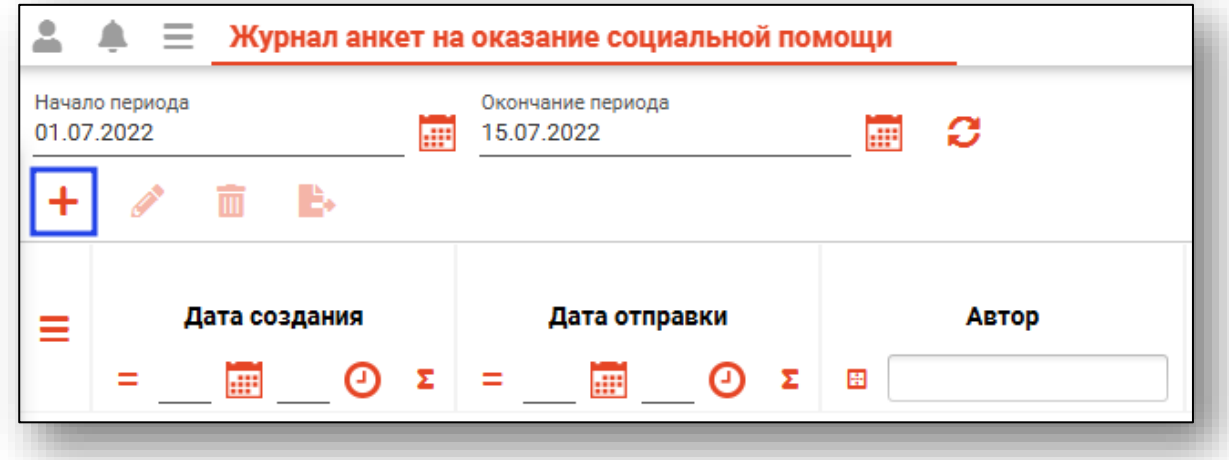

Будет открыто окно «Новая запись».

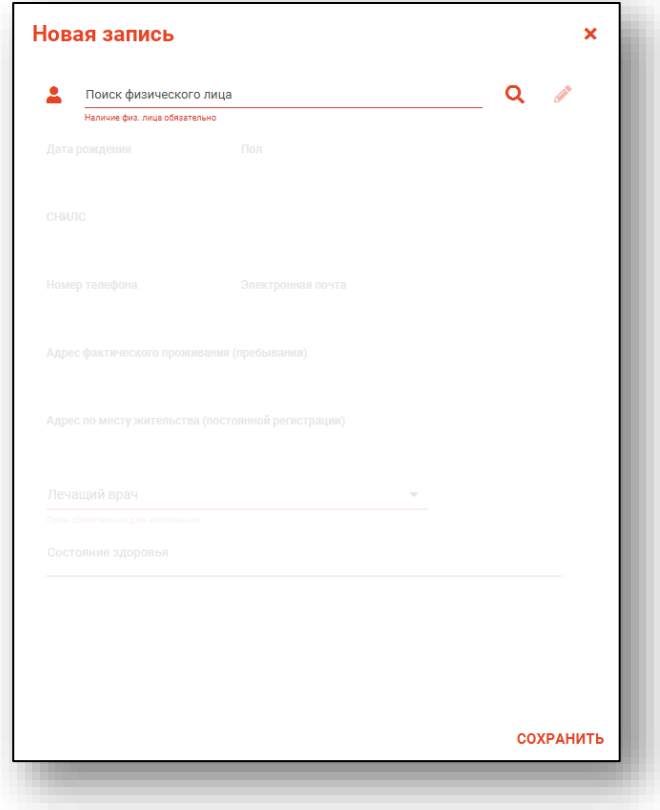

#### <span id="page-6-0"></span>**Поиск физического лица**

<span id="page-6-1"></span>Для добавления новой записи необходимо осуществить поиск физического лица. Поиск возможно осуществить четырьмя способами:

#### **Поиск пациента с помощью строки поиска**

Строка поиска является универсальной, в нее можно ввести:

- номер полиса;
- номер медицинской карты;
- номер телефона;
- ФИО (полное, либо частями).

После ввода данных необходимо нажать на кнопку «Поиск».

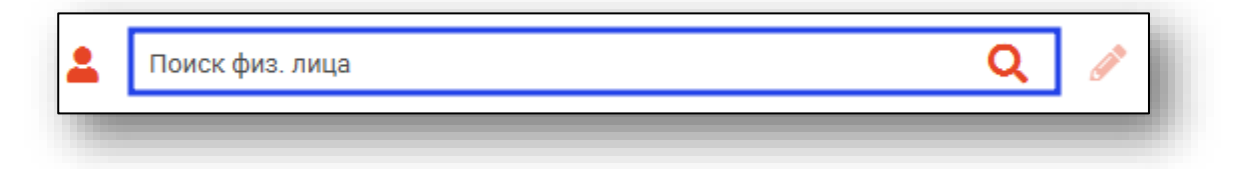

#### **Поиск пациента с помощью считывателя полисов**

<span id="page-6-2"></span>Также можно осуществить поиск пациента с помощью считывателя полисов, необходимо вставить полис-карту в считыватель и нажать кнопку в виде карты. Данная кнопка отображается в окне поиска пациента если в настройках системы внесена информация о считывателе.

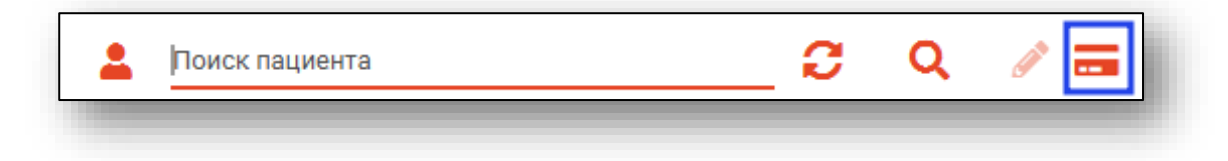

#### **Расширенный поиск**

<span id="page-7-0"></span>В случае, если по введенным данным идентифицировать пациента однозначно невозможно, откроется окно расширенного поиска.

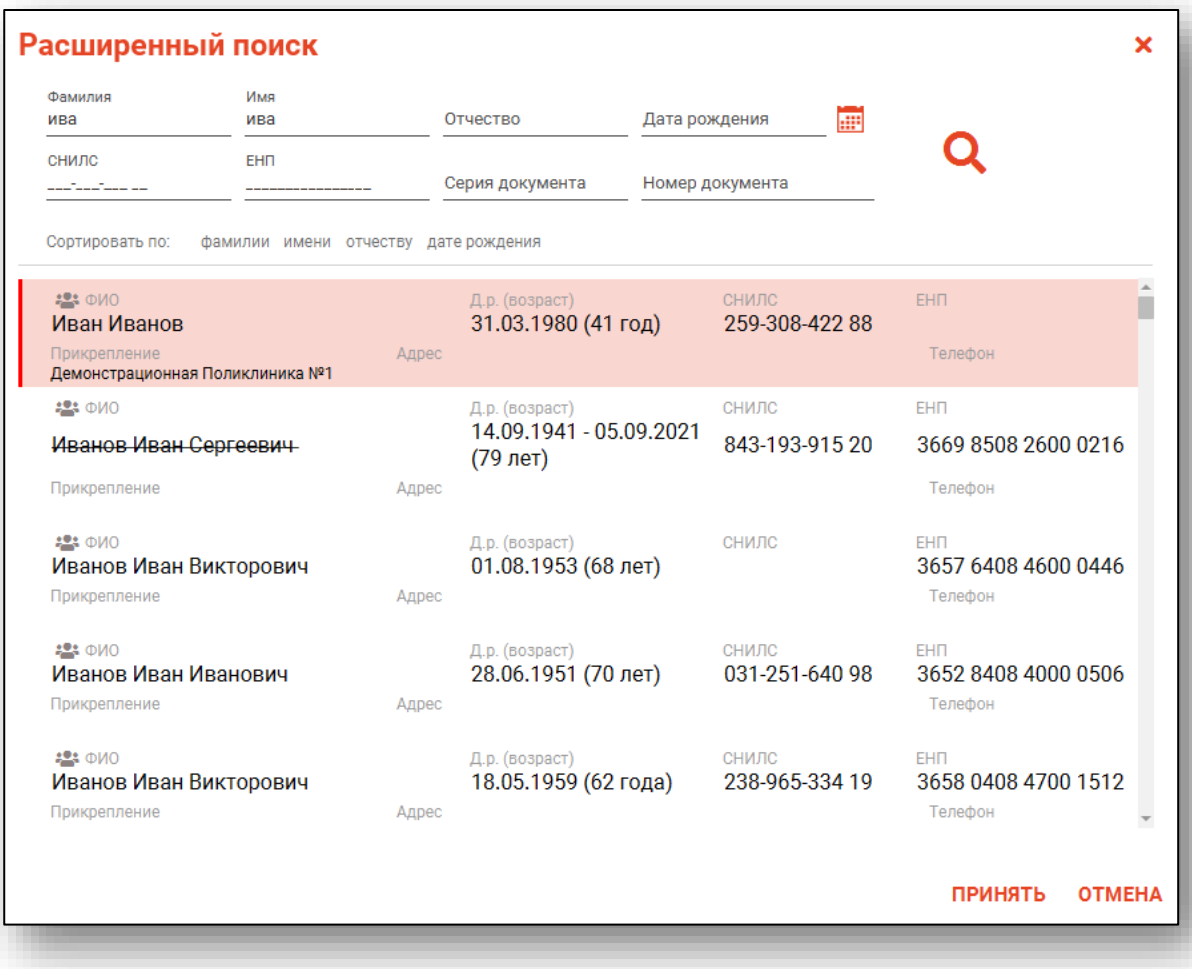

Введите ФИО пациента или ЕНП и нажмите поиск. После выберите нужного пациента и нажмите «Принять». После успешного поиска в поле поиска отобразится ФИО пациент и его дата рождения.

#### **Информация о прикрепление пациента**

<span id="page-8-0"></span>После успешного поиска пациента слева от строки поиска отображается пиктограмма, показывающая статус прикрепления пациента.

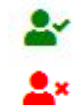

Пациент прикреплён к текущей организации

Пациент не прикреплен к текущей организации.

#### **Уведомление о полисе ОМС**

<span id="page-8-1"></span>Если в модуле «Физические лица» отсутствует информация о полисе ОМС либо отсутствует актуальный полис ОМС, в окне поиска физического лица будет отображено уведомление. При наведении курсора на пиктограмму будет отображена дополнительная информация.

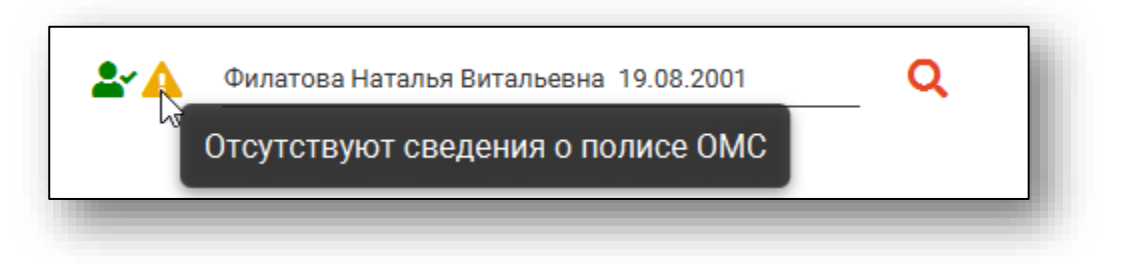

<span id="page-8-2"></span>Чтобы внести актуальную информацию, воспользуйтесь редактированием информации о физическом лице.

#### **Редактирование данных пациента.**

Также в поле поиска пациента существует возможность отредактировать информацию о пациенте. Для этого необходимо нажать на кнопку «Редактировать данные о физическом лице». Кнопка становится активной после успешного поиска пациента.

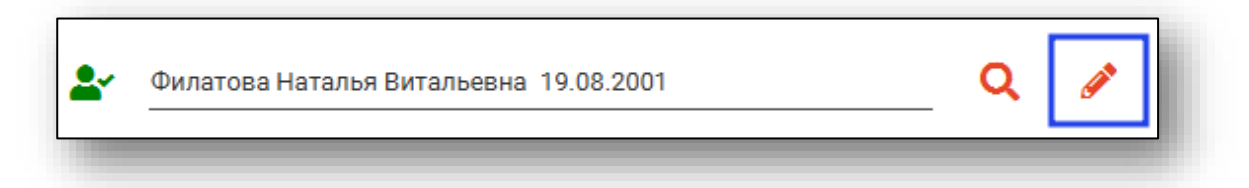

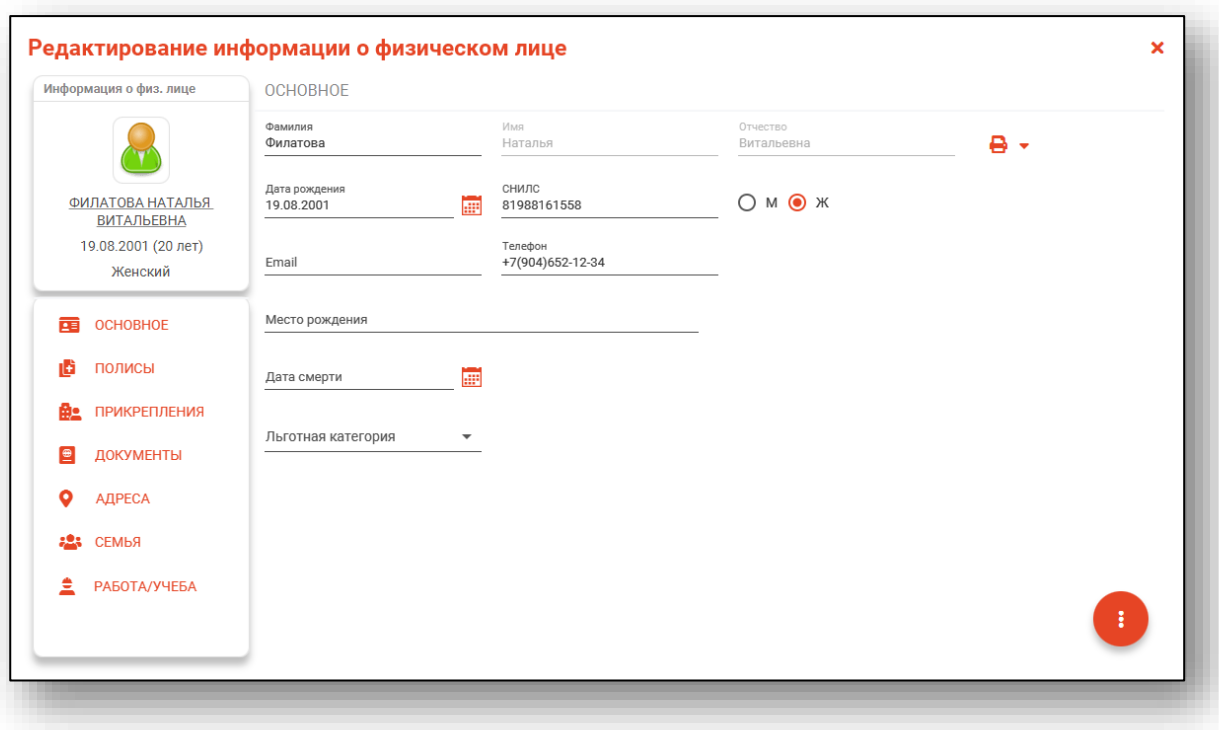

Откроется окно «Редактирование информации о физическом лице».

После внесения корректировок в информацию о физическом лице необходимо нажать кнопку «Меню действий» и нажать на кнопку «Сохранение информации о физическом лице».

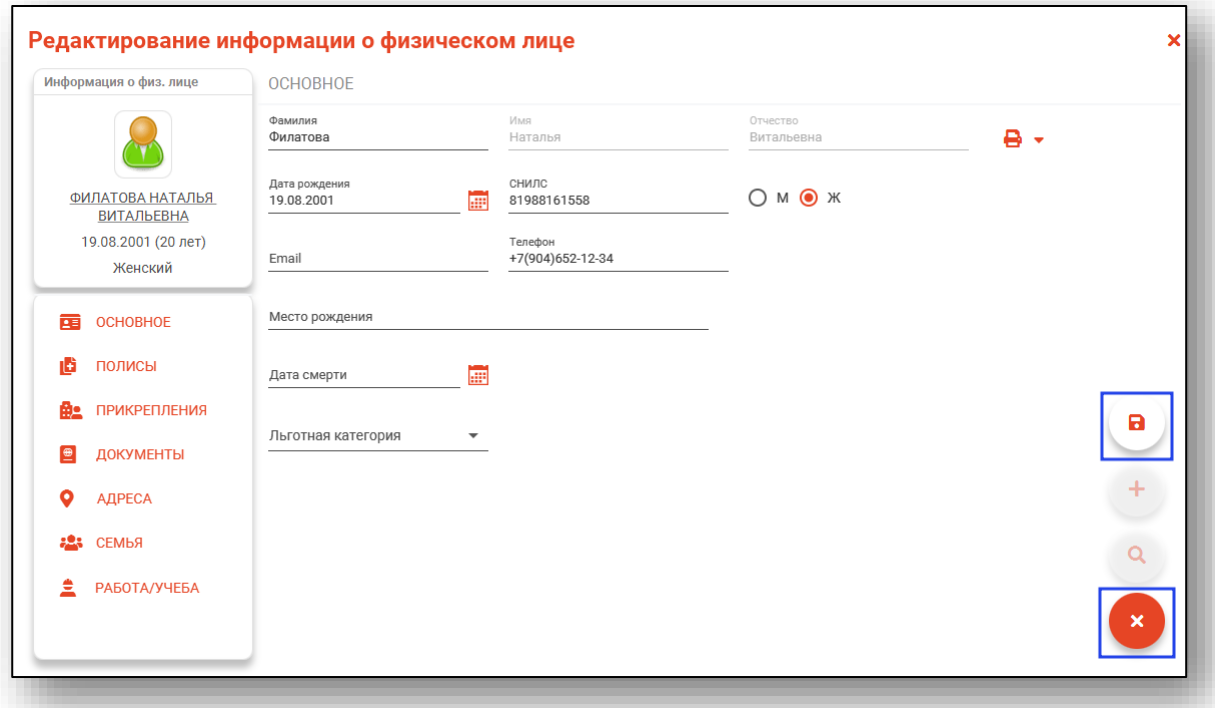

Полный функционал окна «Редактирование информации о физическом лице» описан в модуле «Физические лица».

После выбора физического лица сведения о физическом лице будут отображены в соответствующих полях. Если нужная информация у физического лица отсутствует – необходимо её добавить способом, указанным выше (п. «Редактирование данных пациента»).

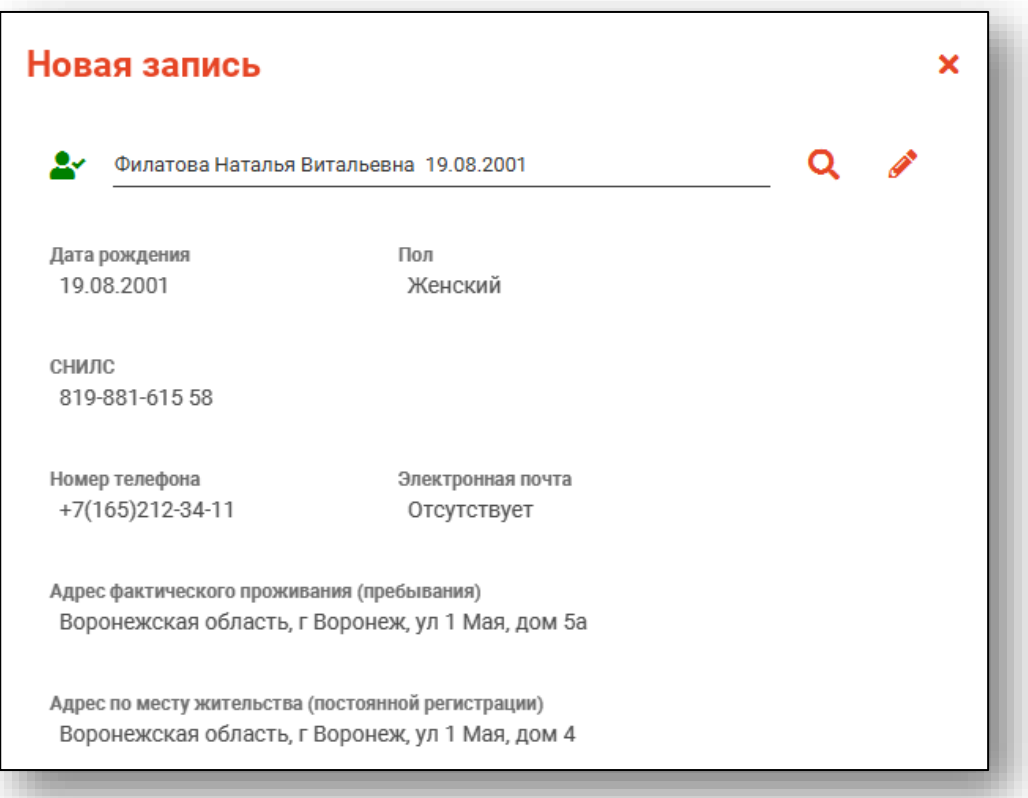

Далее необходимо выбрать лечащего врача из выпадающего списка. Поле «Состояние здоровья» заполняется вручную.

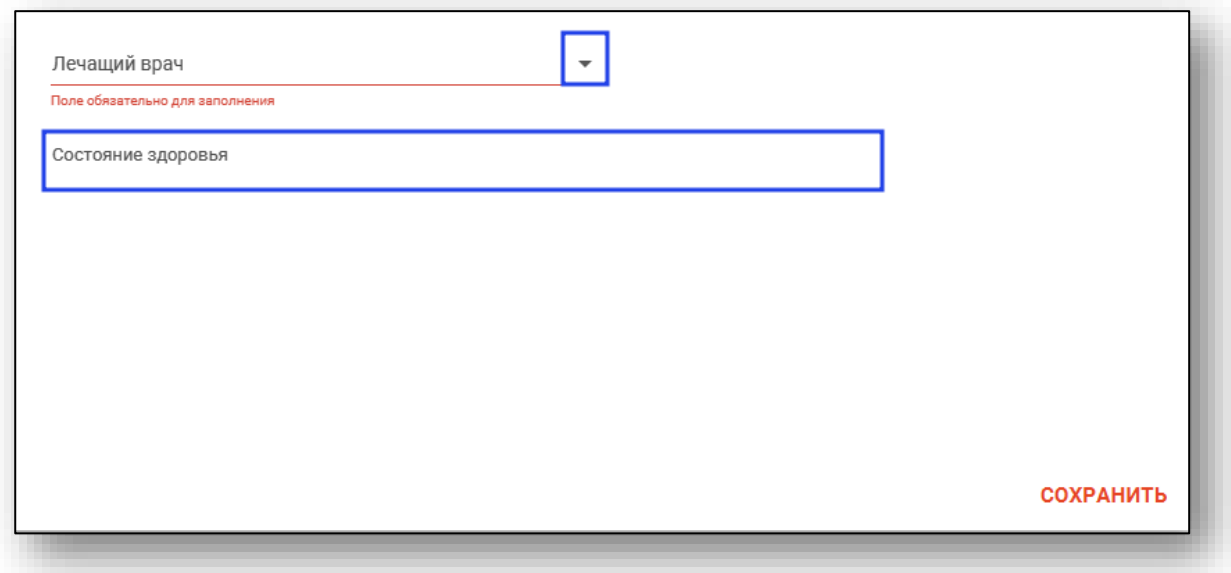

После внесения данных нажмите на кнопку «Сохранить».

## <span id="page-12-0"></span>**Редактирование записи**

Чтобы внести изменение в запись, выберите нужную запись из списка одним кликом и нажмите на кнопку «Изменить».

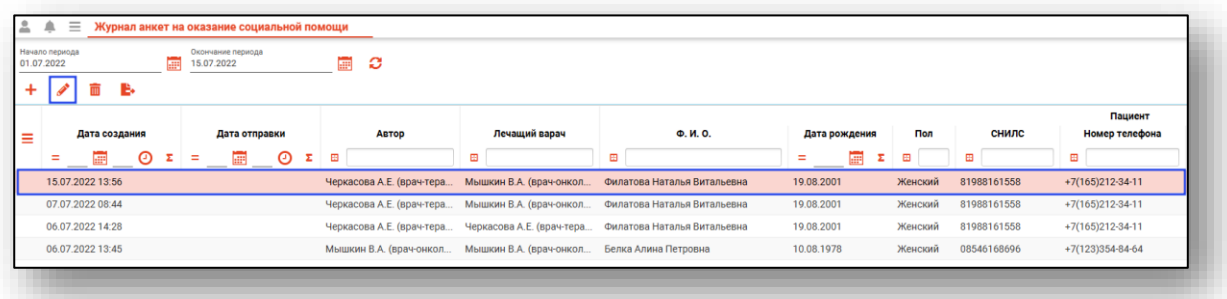

Будет открыто окно «Редактирование записи». Внесите нужные изменения и нажмите на кнопку «Сохранить».

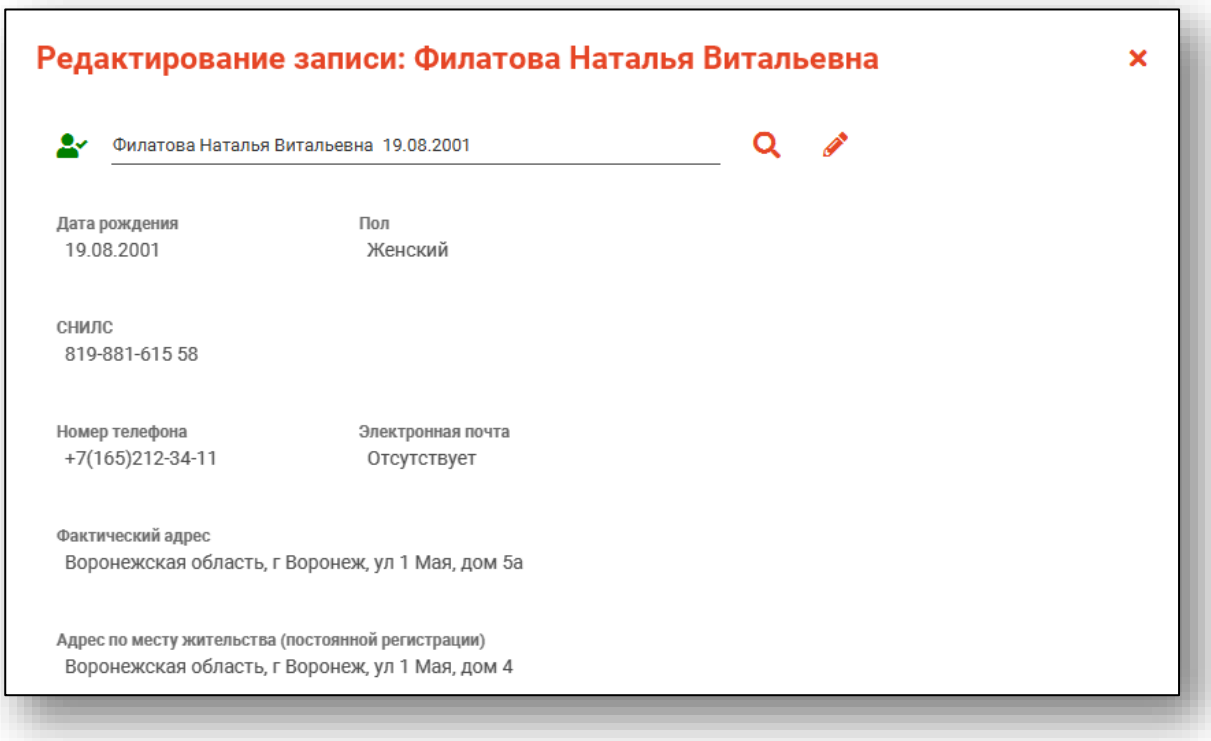

## <span id="page-13-0"></span>**Удаление записи**

Чтобы удалить ошибочно созданную запись, выберите нужную запись из списка одним кликом и нажмите на кнопку «Удалить».

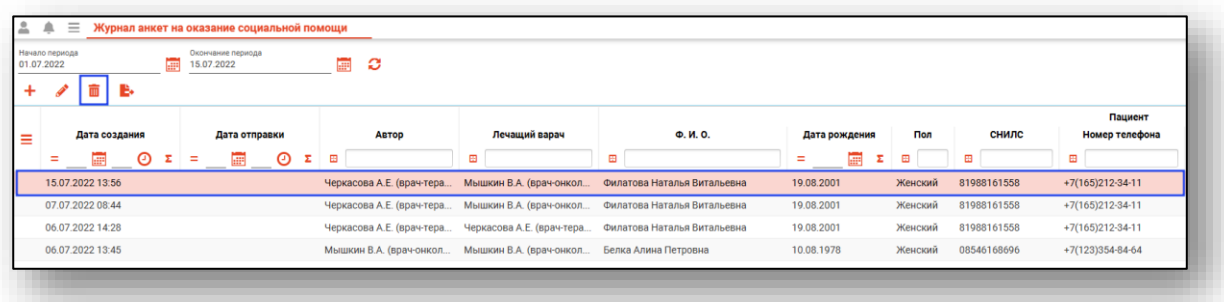

Будет открыто окно уведомления. При выборе «Да» выбранная запись будет удалена.

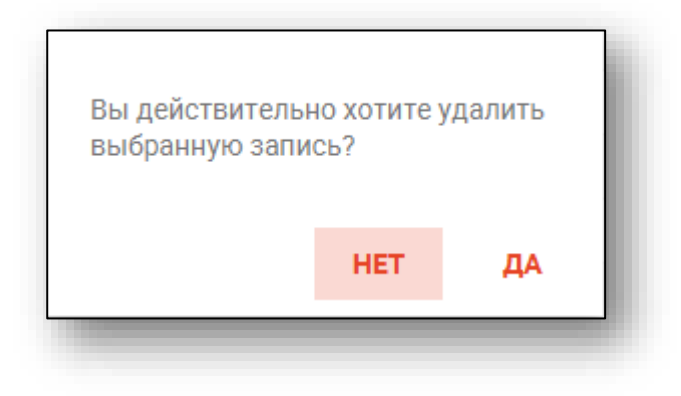

## <span id="page-14-0"></span>**Отправка выбранной записи**

Для отправки записи в органы социальной защиты выберите нужную запись из списка одним кликом и нажмите на кнопку «Отправить выбранную запись».

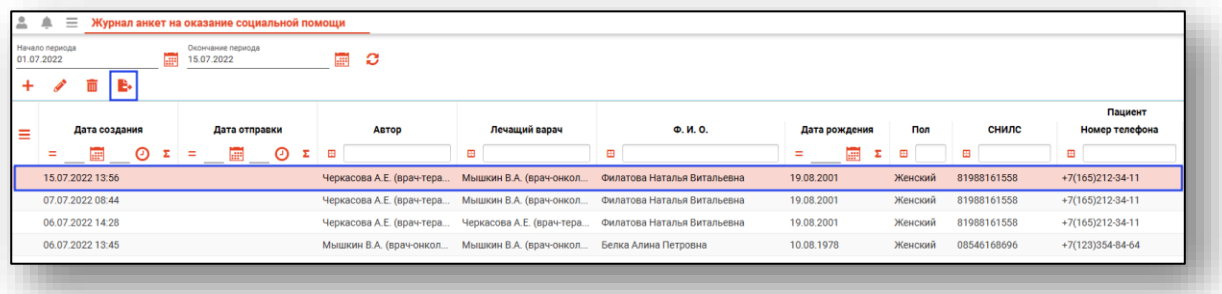

Будет открыто окно уведомления.

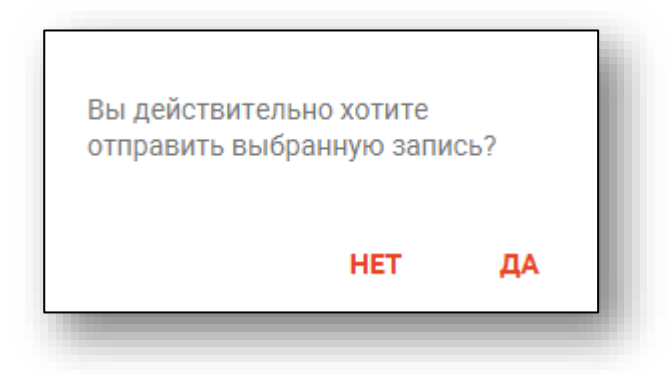

При выборе «Да» созданная запись будет автоматически отправлена в органзы социальной защиты.

### <span id="page-15-0"></span>**Экспорт журнала**

«Журнал анкет на оказание социальной помощи» возможно экспортировать в формат CSV. Для этого необходимо сформировать журнал и нажать на кнопку «Экспортировать данные».

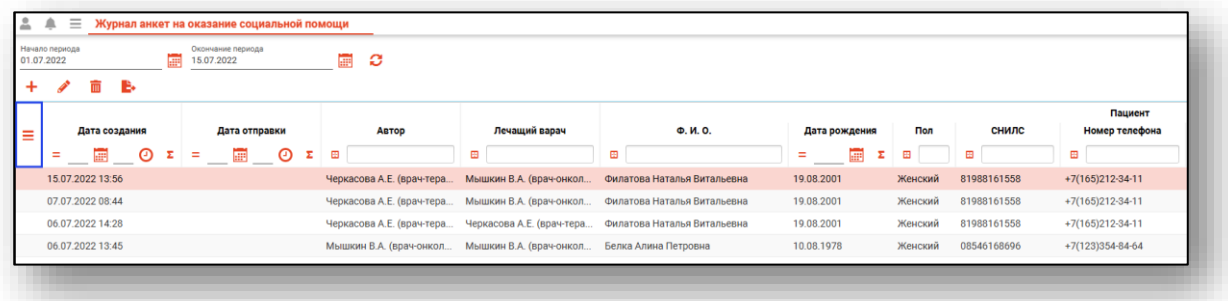

Будет открыто окно сохранения, в котором будет предложено присвоить имя файлу и место, куда его сохранить. Укажите нужные данные и нажмите на кнопку «Сохранить».

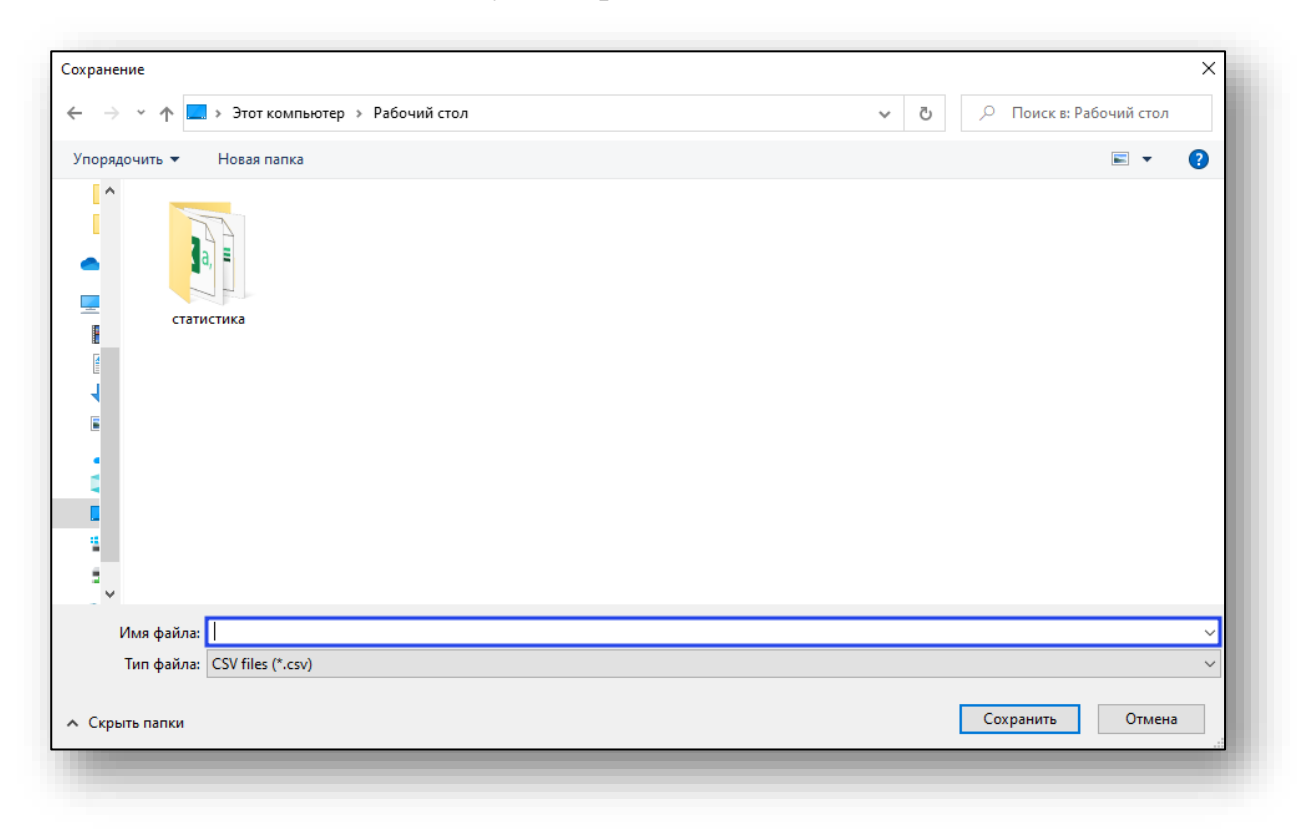